# مادختساب FTD ىلع DHCP ليحرت/مداخ نيوكت (FMC (FirePOWER ةرادإ زكرم

### تايوتحملا

ةمدقملا <u>ةيساسألا تابلطتملا</u> تابلطتملا <u>ةمدختسملI تانوكملI</u> <u>ةيساسأ تامولءم</u> DHCP مداخ نيوكت ةكرب DHCP لا تلكش/لدان DHCP تنكم <u>DNS/WINS مداخ نيى وكت</u> <mark>ةمدقت مل ات امل عمل ان نيوكت</mark> DHCP ليحرت نيوكت DHCP ليحرت ليكو نيوكت يجراخلا DHCP مداخ نيوكت اهحالصإو ءاطخألا فاشكتساو ةبقارملا ةلص تاذ تامولعم

# ةمدقملا

ديدهت نع عافدلا" يف DHCP ليحرت تامدخو DHCP مداخ نيوكت دنتسملا اذه فصي FirePOWER (FTD)" نم لالخ FMC.

### ةيساسألا تابلطتملا

#### تابلطتملا

:ةيلاتلا عيضاوملاب ةفرعم كيدل نوكت نأب Cisco يصوت

- FirePOWER ةينقت ةفرعم •
- (ASA (ةلدعملا نامألا ةزهجأب ةيساسألا ةفرعملا •
- DHCP /)DHCP (يكيمانيدلا فيضملا يف مكحتلا لوكوتورب مداخ ليحرت ةفرعم •

#### ةمدختسملا تانوكملا

:ةيلاتلا ةيداملا تانوكملاو جماربلا تارادصإ ىلإ دنتسملا اذه يف ةدراولا تامولعملا دنتست

- ةروص عافدلا نع ديدهت ASA Firepower ل ASA (5506X/5506H-X/5506W-X، ASA 5508-X، .جمانربUا نم ىلءأو 6.0.1 رادصإلI لغشت يتU (X-5516 ASA
- ةروص عافدلا نع ديدهت ASA Firepower ل ASA (5515-X، ASA 5525-X، ASA 5545-X، ASA .ىلعأو 6.0.1 رادصإلا لغشت يتلا (X5585- ASA ،X5555-
- .ثدحألا تارادصإلاو 0.1 6. رادصإلا FMC•

.ةصاخ ةيلمعم ةئيب ي ف ةدوجوملI ةزهجألI نم دنتسملI اذه يف ةدراولI تامولعملI ءاشنإ مت تناك اذإ .(يضارتفا) حوسمم نيوكتب دنتسملI اذه يف ةمدختسُملI ةزهجألI عىمج تأدب .رمأ يأل لمتحملا ريثأتلل كمهف نم دكأتف ،ليغشتلا ديق كتكبش

.FMC ىلإ FTD ليجستل [Center Management FireSIGHT](https://www.cisco.com/c/ar_ae/support/docs/security/firesight-management-center/118596-configure-firesight-00.html) [مادختساب زاهج ليجست](https://www.cisco.com/c/ar_ae/support/docs/security/firesight-management-center/118596-configure-firesight-00.html) قوف رقنا .FMC يف FTD زاهج ليجست نكمي :**ةظحالم**

## ةيساسأ تامولعم

DNS مداخ ليصافتو IP نيوانع لثم ايئاقلت ةكبشلا نيوكت تاملعم DHCP رفوي ريفوتل DHCP مداخك ةهجوملا FTD ةهجاو لمعت نأ نكمي .DHCP ءالمعل ىرخألا تاملعملاو . ءالمعلل IP نيوانع

تاهجاو ىدحإب ءالµعلا ليصوت متي ثيح ،يلخادل| ليمعل| على| DHCP ليحرت تامدخ FTD رفوي . ءالمعلل ةفافش ليحرتلا ةمدخ ةيلمع. رخآلاب يجراخلا DHCP مداخ ليصوت متيو ،FTD

### DHCP مداخ نيوكت

لقتناو FMC ل (GUI (ةيموسرلا مدختسملا ةهجاو ىلإ لوخدلا لجس ،DHCP مداخ نيوكت لجأ نم بيوبتلا ةمالع ىلإ لقتنا .ةادأ FTD لا نم حاتفم ررحي ةقطقط. ةزهجألا ةرادإ < ةزهجألا ىلإ . Server DHCP بيوبتلا ةمالع قوف رقناو DHCP

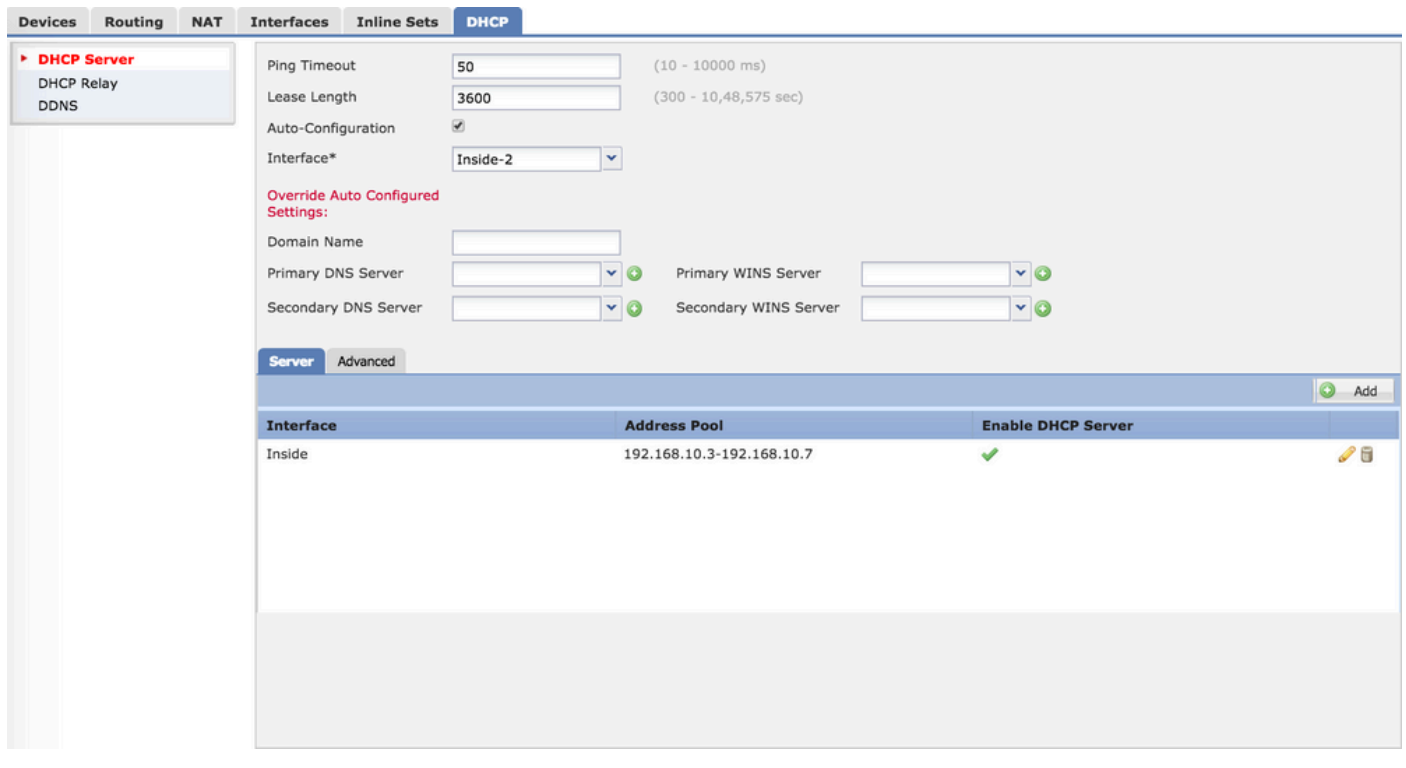

تزجنأ in order to تلكش DHCP لدان، ةثالث steps.

.DHCP عمجت نيوكت /DHCP مداخ نيكمتب مق 1. ةوطخلا

.ةمدقتملا تاملعملا نيوكتب مق 2. ةوطخلا

.WINS /DNS مداخ نيوكتب مق 3. ةوطخلا

.DHCP نيوكت ءدب لبق تاهجاولا ىلع يقطنملا مسالاو IP ناونع نيوكت بجي هنأ نم دكأت :**ةظحالم**

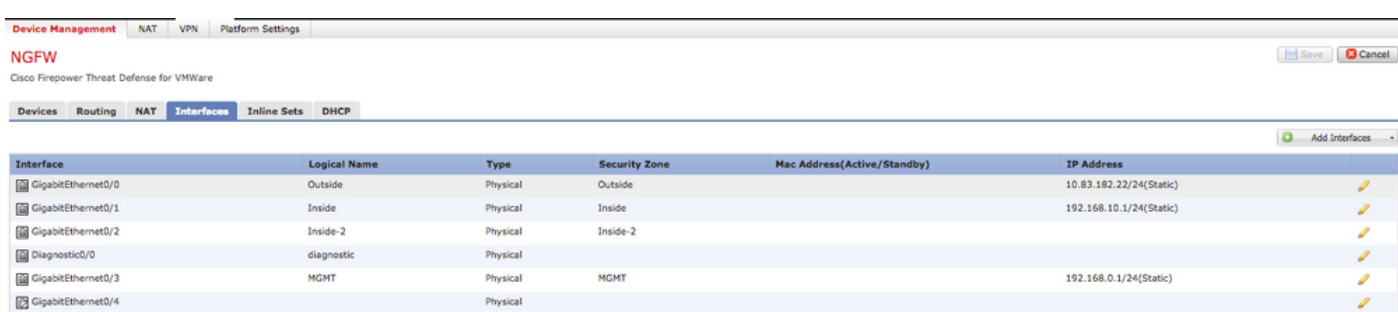

ةكرب DHCP لا تلكش/لدان DHCP تنكم

ةباوبك ةهجاولاب صاخلا IP ناونع لمعيو ،DHCP مداخك ةهجوم ةهجاو يأ مادختسإ كنكمي .IP ناونع قاطن فيرعت ىلإ طقف جاتحت ،كلذل .يفرطلا ليمعلل

.ناسل لدان يف رز فيضي ،نراق يأ يلء لدان DHCP لا تنكم in order to تقطقط

.DHCP مداخ نيكمت ديرت ثيح ةلدسنملا ةمئاقلا نم ةهجاول ددح :ةهجاولI

. IP نيوانع قاطن ددح :نيوانعلا عمجت

.نراق اذه ىلع لدان DHCP لا نكمي نأ checkbox لا تنكم :لدان DHCP تنكم

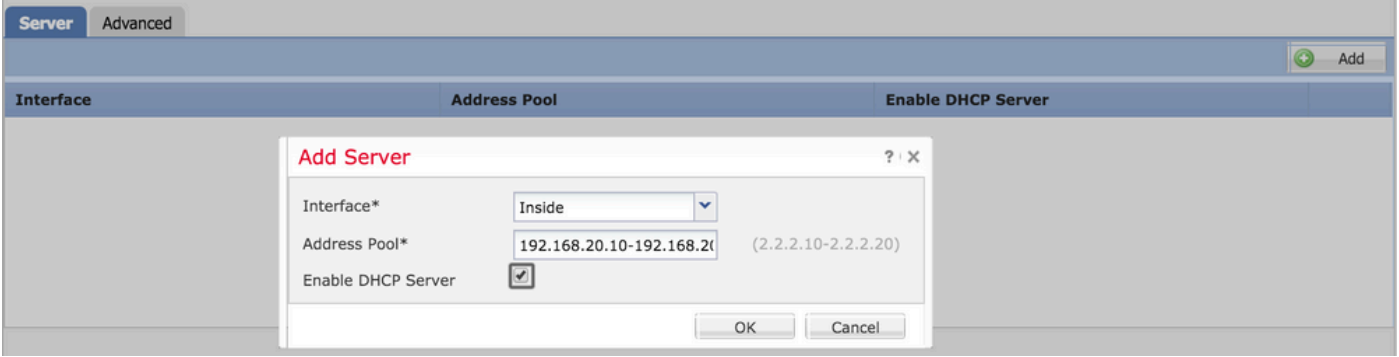

. ليكشت DHCP لا ذقني نأ ok ةقطقط

#### WINS/DNS مداخ نيوكت

.يئاهنلا ليمعلا ىلإ IP ناونع ليصافت عم WINS/DNS/لاجملا مسا تاملعم DHCP مداخ رفوي لكشب تاملعملا هذه نيوكت مهملا نم ،كلذل .مسالI ليلحت يف تاملعملا هذه دعاست . حيحص

:اذه نيوكتل نارايخ كانه

ليكشت رايخ ترتخأ عيطتسي تنأ كلذ دعب ،نوبز DHCP ك نراق FTD لا نم يأ تلكش نإ ،الوأ رفوتو DHCP مداخ نم لاجملا مسا /WINS /DNS تامولعم نيوكت ةقيرطلا هذه ذخأت .يئاقلت . DHCP ليمع ىلإ اهسفن تامولعملا

اهريفوت متي يتلاو ،كب ةصاخلا DNS/ WINS لاجم مسا تاملعم نييءت كنكمي ،ايناث . يئاهنلا ليمعلل

. DHCP بيوبت ةمالع ىلإ لقتنا ،اذه نيوكتل

- رابتخإ مزح نم نيتمزح FTD لسري ،نيوانعلا تاضراعت بنجتل :لاصتالا رابتخإ ةلهم اذه ددحي .DHCP ليمع ىلإ ناونعلا اذه نييعتب موقي نأ لبق ناونع ىلإ ICMP لاصتا مزحلا كلتل ةلهملا ةميق رمألا
- مادختسإ ليءطل نكمي يذلا (يناوثلاب) تقول ارادقم ريجأتـل اذه يواسي :ريجأتـل ةدم ريجأتلا ةدم ءاهتنا لبق هل صصخملا IP ناونع
- يئاقلتان اني وكتال ان الله عنه التابع التابع التابع التابعين من التالي التالي التي التالي . • • • • • لاجملا/WINS/DNS مسال
- DHCP ليمعك لمعت يتلا ةهجاولا ددح :ةهجاولا •

مسا نييءت يف بغرت تنك اذإ ،رايخلا اذه نيوكتب مق :ايئاقلت نوكملا دادعإلى زواجت . يئاهنلا ليمعلا ىلإ كب صاخلا لاجملا/WINS/DNS

. لاجملا مسا ددح :لاجملا مسا

ةمئاقلا نم ةكبشلا نئاك ديدحت امإ كنكمي .يساسألا DNS مداخ ددح :يساسألا DNS مداخ .يساسألا DNS مداخل ةكبش نئاك ءاشنإو (+) دئاز ةنوقي أيلء رقنلا وأ ةلدسنملI

ةمئاقلا نم ةكبشلا نئاك ديدحت امإ كنكمي .يوناثلا DNS مداخ ددح :يوناثلا DNS مداخ .يوناثلI DNS مداخل ةكبش نئاك ءاشنإو (+) دئاز ةنوقيi ىلء رقنلI وأ ةلدسنملI

ةمئاقلا نم ةكبشلا نئاك ديدحت امإ كنكمي .يوناثلا DNS مداخ ددح :يساسألا WINS مداخ .يوناثلI DNS مداخل ةكبش نئاك ءاشنإو (+) دئاز ةنوقيأ ىلع رقنلI وأ ةلدسنملI

ةمئاقلا نم ةكبشلا نئاك ديدحت امإ كنكمي .يوناثلا DNS مداخ ددح :يوناثلا WINS مداخ .يوناثلI DNS مداخل ةكبش نئاك ءاشنإو (+) دئاز ةنوقيأ ىلع رقنلI وأ ةلدسنملI

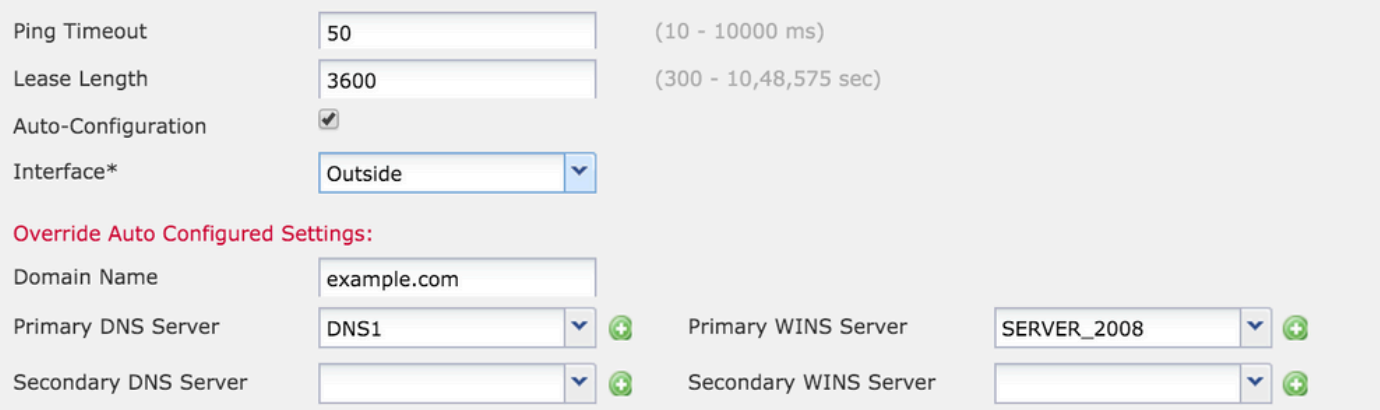

ليبس ىلع .اهتارايخو DHCP زومر نيمضت ىلع ةردقلا FTD ةهجاوب صاخلا DHCP مداخ ىقلتي ىلع لوصحلل DHCP مداخ ىلإ (150/66) رايخ عم بلط لاسرإ IP Cisco فتاوهل نكمي ،لاثملا . TFTP مداخ نم ةتباثلا جماربلا ليزنت فتاوهلل نكمي ىتح TFTP مداخب صاخلا IP ناونع

. ةفاضإ قوف رقناو رايخلا اذه نيوكتل مدقتم رايخ<DHCP ىلإ لقتنا

- 5510 RFC 2562، RFC 2132، RFC يف حضوم وه امك رايخلا زمر ددح :رايخلا زمر •
- ةلدسنملا ةمئاقلا نم عونلا ديدحت :عونلا •
- TFTP مداخ لوأل IP ناونع ددحف ،IPك عونلا رايخ ترتخأ اذإ 1: IP ناونع •
- TFTP مداخ لوأل IP ناونع ددحف ،IPك عونلا رايخ ترتخأ اذإ 2: IP ناونع •
- ASCII ةميق ددحف ASCII ك ةباتكلا رايخ ترتخأ اذإ :ASCII•
- ةيسادس ةميق ددحف ،يرشع يسادس ةئيه ىلء ماتك رايخ ترتخأ اذإ :يرشع يسادس ةيرشع

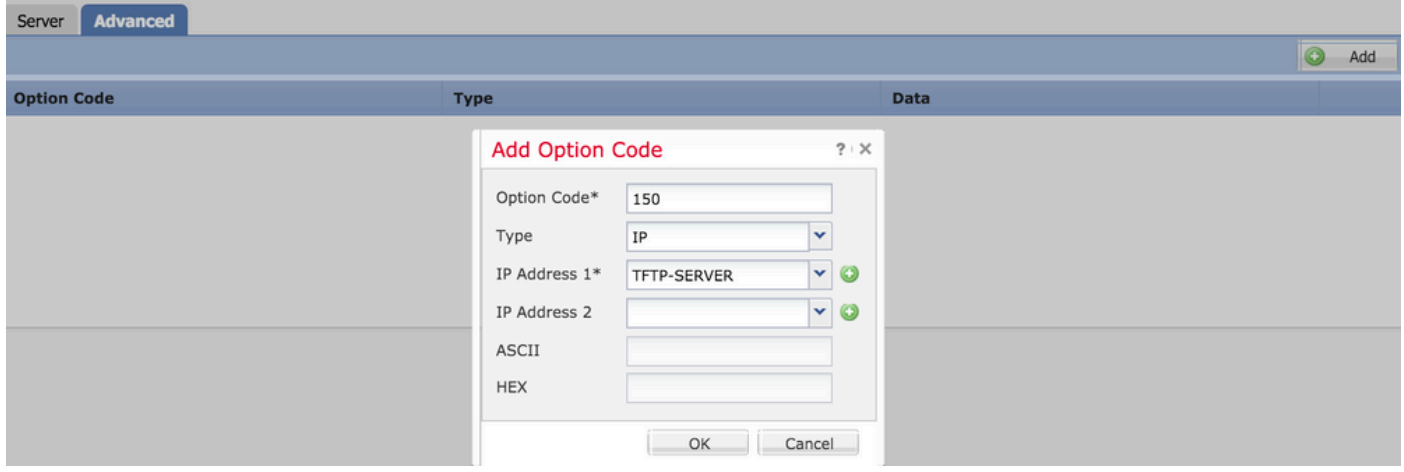

. نيوكتلا ظفحل قفاوم قوف رقنا

ثي FTD زاهج رتخاو ، رشن∪ا رايخ ىلإ لقتنا .يساسألا ماظنلا دادعإ ظفحل ظفح رز ىلء رقنا . يساسألا ماظنلا دادعإ رشن ءدبل رشن رز قوف رقنا مث ،تارييغتلا قيبطت ديرت

ثيح FTD زاهج رتخاو ، رشنلا رايخ ىلإ لقتنا. يساسألا ماظنلا دادعإ ظفحل ظفح رز ىلع رقنا .يساسألا ماظنلا دادعإ رشن ءدبل رشن رزلا قوف رقنا مث ،تارييغتلا قيبطت ديرت

### DHCP ليحرت نيوكت

ىلإ ةهجاولا عمتست .يجراخلا DHCP مداخو ليمعلا نيب DHCP ليحرت ليكوك FTD ةهجاو لمعت جاتحي يتال ليءعل تاطابترإ تامولعم لثم ،ةيويح نيوكت تانايب فيضتو ليمعل بالط ةهجاولا موقت ،DHCP مداخ بيجتسي امدنع .ليمعلل ناونعلا صيصختل DHCP مداخ اهيلإ . DHCP ليمع ىلإ ىرخأ ةرم درلا ةمزح هيجوت ةداعإب

```
.DHCP ليحرت ليكو نيوكتب مق 1. ةوطخلا
```

```
.يجراخلا DHCP مداخ نيوكتب مق 2. ةوطخلا
```

```
DHCP ليحرت ليكو نيوكت
```
رايخ<DHCPىلإ لقتنا .ةادأ FTD لا نم رز ررحي ةقطقط .ةزهجألا ةرادإ < ةزهجألا ىلإ لقتنا . رز فيضي ةقطقط. DHCP ليحرت

نكمي .ليمع لا بالط ىلإ ةهجاول عمتست ثيح ةلدسنملا ةمئاقال نم ةهجاول ددح :ةهجاول ا . IP ناونع بلطل ةهجاولا هذهب ةرشابم لاصتالا DHCP ليمعل

. DHCP ليحرت ةمدخ نيكمتل رايتخالا ةناخ نيكمتب مق :DHCP ليحرت نيكمتب مق

```
. ةيضارتفا ةباوبك ةهجاولل IP ناونع نييعتل رايتخالا ةناخ نيكمتب مق :راسملا نييعت
```
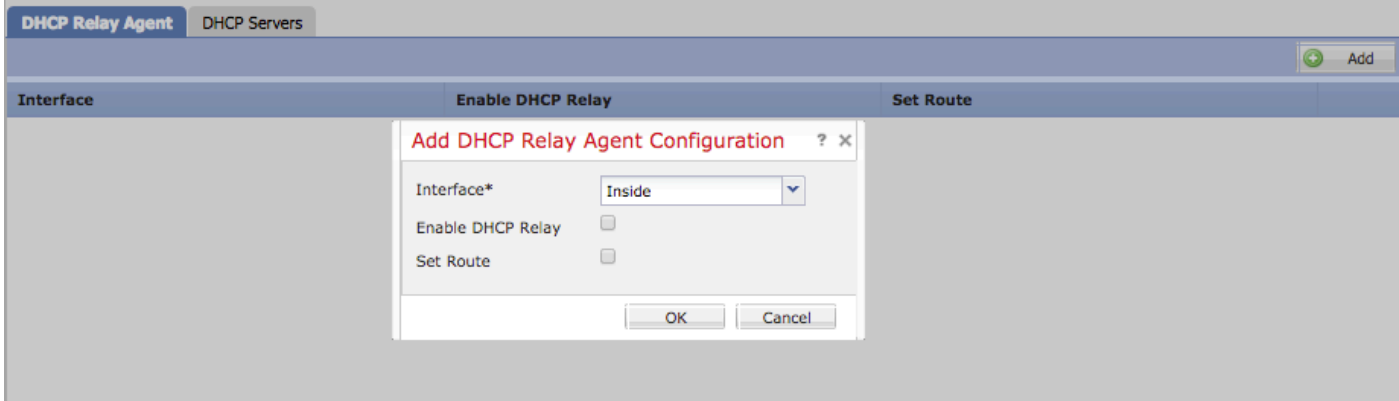

. DHCP ليحرت ليكو نيوكت ظفحل قفاوم رزلا قوف رقنا

#### يجراخلا DHCP مداخ نيوكت

. بلط تلسرأ نوبز ثيح لدان DHCP يجراخ نم ناونعلا نيعي نأ جاتحت تنأ

. ةفاضإ قوف رقناو DHCP مداخ ىلإ لقتنا ،DHCP مداخ ديدحتل

وأ ةلدسنملا ةمئاقلا نم ةكبشلا نئاك ديدحت امإ كنكمي. DHCP مداخل IP ناونع ددح :مداخلا . DHCP مداخل ةكبش نئاك ءاشنإو (+) دئاز ةنوقيأ ىلع رقنلا

. DHCP مداخ اهيف لصتي يتلا ةهجاولا ددح :ةهجاولا

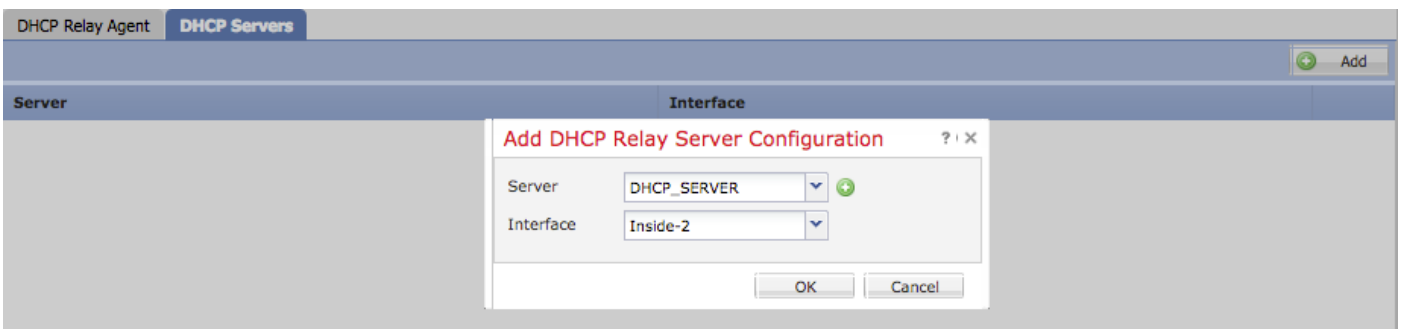

. نيوكتلا ظفحل قفاوم قوف رقنا

ثيج FTD زاهج رتخاو ، رشنلا رايخ ىلإ لقتنا .يساسألا ماظنلا دادعإ ظفحل ظفح رز ىلع رقنا . يساسألا ماظنلا دادعإ رشن ءدبل رشن رزلا قوف رقنا مث ،تارييغتلا قيبطت ديرت

اهحالصإو ءاطخألا فاشكتساو ةبقارملا

- .DHCP ليحرت/مداخ نيوكت يف ءدبلا لبق FMC يف FTD ليجست نم دكأت •
- .DHCP ليحرت نيوكت يف DHCP مداخب لاصتالا نم ققحت •

**> system support diagnostic-cli Attaching to ASA console ... Press 'Ctrl+a then d' to detach. Type help or '?' for a list of available commands.**

**><Press Enter> firepower# ping <DHCP\_SERVER\_IP>**

ةهجاو ىلإ لوخدلا ليچست ك $\cup$ كو FTD CLI. وف DHCP ب طبترملا نيوكتلا نم ققحت • رمألا ليغشتو ةرادإلا ةهجاو ىلإ FTD يف (CLI (رماوألا رطس

```
firepower# show running-config dhcpd.
dhcpd auto_config Inside-2
!
dhcpd address 192.168.10.3-192.168.10.7 Inside
!
```
- .حاجنب جهنلا رشن قيبطت نم دكأت •
- نع وا يﺉاقلت∪ا نيوكتلا قيرط نع امإ حيحصلI DNS/WINS مداخ لاخدإ نيوكت نم دكات • .يوديلا نيوكتلا قيرط
- .ةهجاولل IP ناونعل اهسفن ةيعرفلا ةكبشلا يف IP نيوانع عمجت نوكي نأ نكمي •
- .تاهجاولا ىلع يقطنملا مسالاو IP ناونع نيوكت ةيناكمإ نم دكأت •
- ةلكشملا ءاطخا فاشكتسال ةهجوملا FTD ةهجاو ىلع قمزحلا طاقتلا ذخا كنكمي • نم ققحتال كنكمي ،طاقتالال مزح يف .IP ناونع ىلء ليموعل لصرحي ال ثيح ،اهحالصإو . للشمو <u>CLI مادختساب ASA ةمزح طاقت لI</u> مادختسإ كننكمي .DHCP مداخل DORA ةيلمع .ةمزحل|طاقتلال [ASDM نيوكت](https://www.cisco.com/c/ar_ae/support/docs/security/asa-5500-x-series-next-generation-firewalls/118097-configure-asa-00.html)
- .رماوألا رطس نم DHCP تايئاصحإ نم ققحت •

.رماوألا رطس ةهجاو نم DHCP طبر تامولعم نم ققحت •

 **firepower# show dhcpd binding**

ةسايس < يساسألI ماظنلI تادادعإ < ةزهجألI يال اسانملI لوخدلI ليجست نيكمتب مق • FTD ىلإ لوخدلا لجس .FTD ىلإ يساسألا ماظنلا تادادعإ رشنو ماظنلا ليجست < FTD .syslog لئاسر نم ققحتلل رمألا ليغشتب مقو CLI

 **Attaching to ASA console ... Press 'Ctrl+a then d' to detach. Type help or '?' for a list of available commands.**

**firepower# show logging**

ةلص تاذ تامولعم

[Systems Cisco - تادنتسملاو ينقتلا معدلا](https://www.cisco.com/c/ar_ae/support/index.html) •

ةمجرتلا هذه لوح

ةي الآلال تاين تان تان تان ان الماساب دنت الأمانية عام الثانية التالية تم ملابات أولان أعيمته من معت $\cup$  معدد عامل من من ميدة تاريما $\cup$ والم ميدين في عيمرية أن على مي امك ققيقا الأفال المعان المعالم في الأقال في الأفاق التي توكير المالم الما Cisco يلخت .فرتحم مجرتم اهمدقي يتلا ةيفارتحالا ةمجرتلا عم لاحلا وه ىل| اًمئاد عوجرلاب يصوُتو تامجرتلl مذه ققد نع امتيلوئسم Systems ارامستناء انالانهاني إنهاني للسابلة طربة متوقيا.